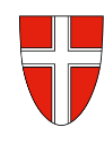

# **RM-05 Genehmigung Schulleitung**

## **Vorbemerkung:**

Mit Wirksamkeit 01.01.2023 wird die Reisekostenabrechnung über das Service Portal des Bundes abgewickelt.

Ab diesem Zeitpunkt haben alle Mitarbeiterinnen und Mitarbeiter über diese Applikation Zugriff auf ihre monatlichen **Gehaltsabrechnungen**, **Jahreslohnzettel,** aber auch zum **Reisemanagement** (**Reiseantrag** und **Reisekostenabrechnung**).

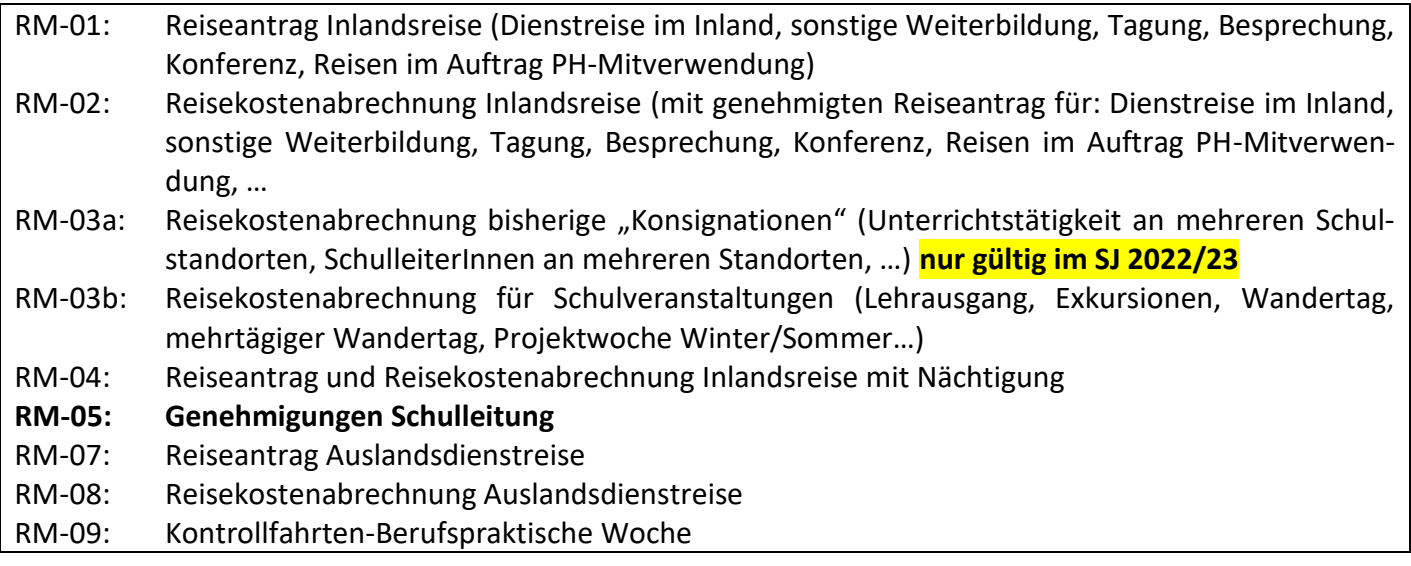

**Gültigkeit der Anleitung für:**

• **Bearbeitung des Reiseantrages bzw. der Reisekostenabrechnung von Lehrpersonen** durch die Schulleitung

*Information:* Rechtliche Aspekte der RGV 1955 werden in dieser Anleitung nicht behandelt.

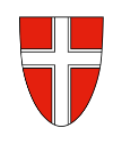

#### 1. Einstieg au[f https://service.portal.at](https://service.portal.at/) mit Zugangsdaten bzw. Handysignatur

- Serviceportal Bund Hilfe Verfahrensinformationen Einstellunger 2. Wenn neue Reiseanträge Startseite Personalservices und/oder Reisekostenab-Alle 213 Alle filterr Meine Favoriten <sup>O</sup> rechnungen zu bearbeiten • Lohn und Gehalt @ ntrag @ sind, dann findet sich dazu *Vertretung* ♦ Datum ein Hinweis auf der Start-21.10.2020 seite. Über die kleinen Schaltflächen + bzw. - können Sie Details ein- bzw. ausblenden.  $\bigodot$ <sub>ge</sub> 21.10.2020  $\bigodot$ 21.10.2020
- 3. Über die Schaltfläche Bearbeiten kann zwischen "Bearbeiten" und "Weiterleiten" gewählt werden. "Weiterleiten" öffnet ein Eingabefenster, in dem Sie alternative Genehmiger auswählen können.

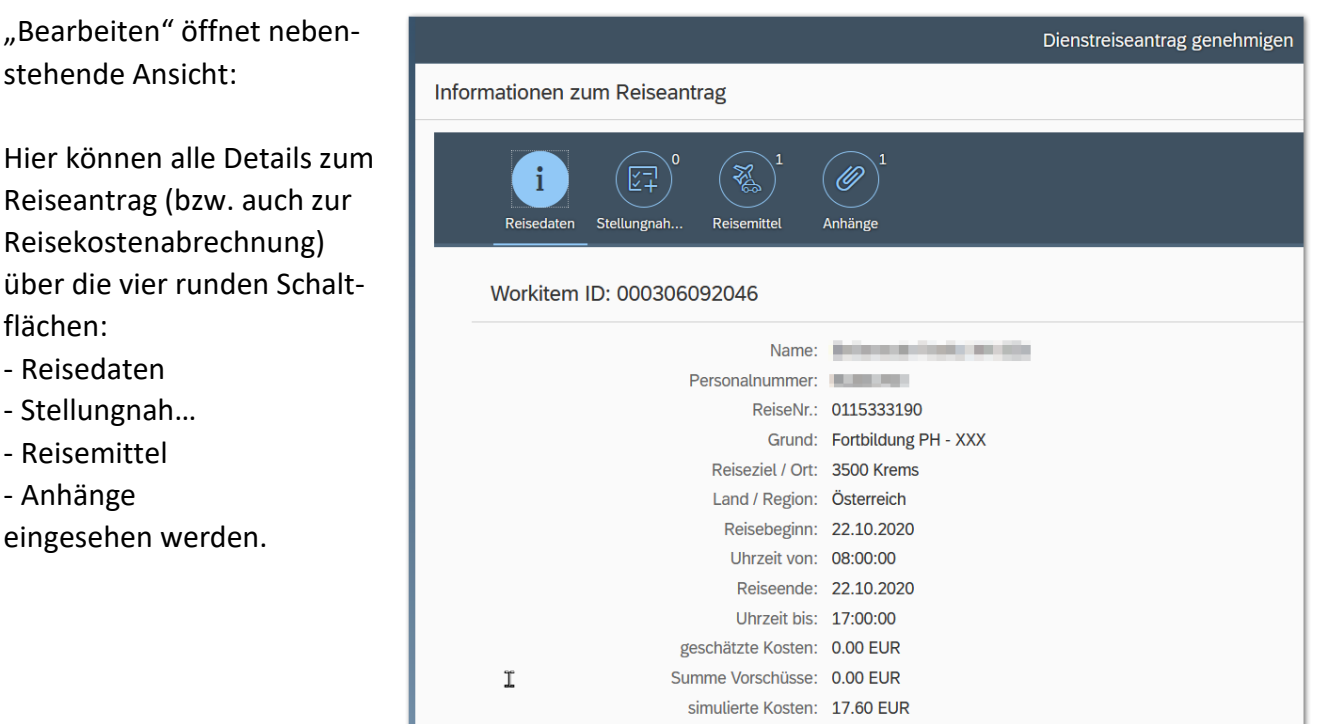

4. Am unteren Bildschirmrand finden sich folgende Möglichkeiten:

 $\times$  Able

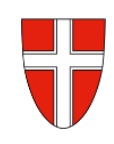

Bei Reisekostenabrechnung:

- Formular anzeigen: Alle Daten werden als pdf-Dokument angezeigt.
- Stellungnahme einholen: Durch Anklicken wird ein Fenster geöffnet, in dem eine andere Person zur Stellungnahme eingeladen werden kann.
- zur Genehmigung weiterleiten bzw. Weiterleiten: Durch Anklicken wird ein Fenster geöffnet, mit dem die Abwicklung an eine andere Person (Vorgesetzter) abgegeben werden kann.
- Genehmigen: Sobald auf diese Schaltfläche geklickt wird, erfolgt sofort (ohne Zwischenfrage!) die Genehmigung.
- Zur Korrektur zurücksenden bzw. Zurücksenden: Der Reiseantrag bzw. die Reisekostenabrechnung kann an den Antragsteller zurückverwiesen werden, z.B. um Eingaben zur korrigieren etc. Es öffnet sich ein Fenster, in dem eine Begründung dazu eingetragen werden sollte.
- Ablehnen: Der Reiseantrag bzw. die Reisekostenabrechnung wird damit abgelehnt. Es öffnet sich ein Fenster, in dem eine Begründung dazu eingetragen werden sollte.

### **Alternative Wege**

1. *Personalservices* → *Vorgesetze(r) oder Stellvertreter/in* → *Reisemanagement* → *Sammelfreigabe Reisen*

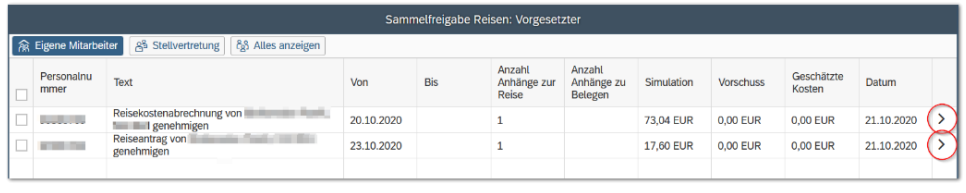

führt zu nebenstehender Ansicht:

- 2. Über die Pfeile rechts gelangt man wieder zur Detailansicht (siehe Punkt 3. oben).
- 3. Am unteren Bildschirmrand finden sich zwei Möglichkeiten:
	- Reisen anzeigen: Hakt man eine Zeile links an, so kann über diese Schaltfläche ein pdf-Dokument mit den Reisedetails angezeigt werden.
	- Reisen genehmigen: Alle Zeilen, die angehakt sind, werden mit einem Klick (nach einer Zwischenabfrage) genehmigt!

### **Übersicht über Reisen**

*Personalservices* → *Vorgesetze(r) oder Stellvertreter/in* → *Reisemanagement* → *Übersicht Reisen Vorgesetzte(r)*

Hier können sie die Dienstreisen Ihrer Mitarbeiter/innen auswerten, Reisedaten ansehen und die Daten für weitere Verarbeitung nach Excel exportieren.

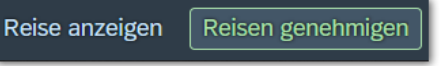